# 水文観測総合アプリ操作説明書

# 本説明書をご覧いただく前に....

※本アプリは、iOS 用のアプリになります。Apple の AppStore で「水文観測総合アプリ」で検索、もしくは以下の二次元 コードをスキャンし、ダンロードしてください。 ※本説明書の重要な説明に関しましては赤文字で表記しており ますので注意してご覧ください。

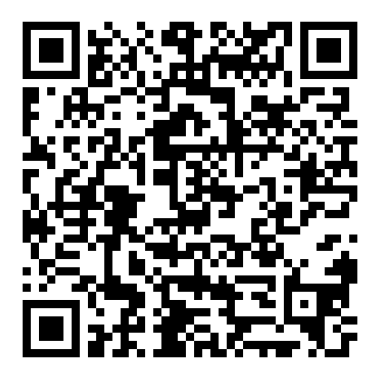

※水文観測総合アプリのダウロードはこの二次元コードから※

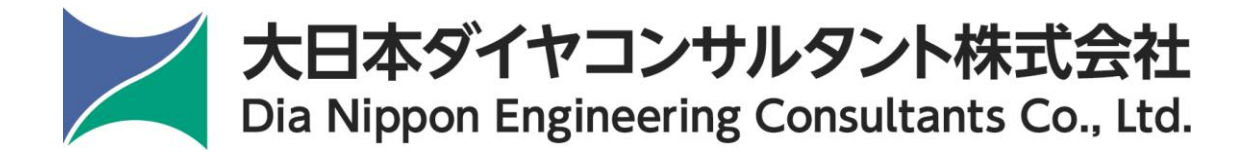

目次

1.各測定項目の説明・・・・・・・・・・・・・・・・ 3 ページ~4 ページ 1-1.入力リスト作成 1-2.塩分希釈法測定 1-3.断面流速測定 1-4.容器法測定 2.入力リスト作成方法・・・・・・・・・・・・・・・ 5 ページ~7 ページ 2-1.入力リストデータの保存 2-2.入力データリストの削除 2-3.外部作成のリストファイルの使用 3.塩分希釈法測定での流量測定・・・・・・・・・・・ 8 ページ~23 ページ 3-1.測定準備(各情報の入力) 3-2.電導度測定機器の操作 3-3.電導度データ読み込み 3-4. 電導度測定機器の操作 (sWiFi を用いた D-74) 3-5.流量データ計算 3-6.流量データ保存 3-7.各項目の最大値、最小値更新確認 3-8.各項目の最大減少値の更新確認 3-9.流量データのフォーマット 4.断面流速測定での流量測定・・・・・・・・・・・・・24 ページ~28 ページ 4-1.測定準備(各情報の入力) 4-2.測定値の入力 4-3.流量データ計算 4-4.流量データ保存 4-5.各項目の最大値、最小値更新確認 4-6.各項目の最大減少値の更新確認 5.容器法測定での流量測定・・・・・・・・・・・・・・29 ページ~32 ページ 5-1.測定準備(各情報の入力) 5-2.流量測定 5-3.流量データ計算 5-4.流量データ保存 5-5.各項目の最大値、最小値更新確認 5-6.各項目の最大減少値の更新確認 6.各データファイルの確認方法・・・・・・・・・・・・33 ページ~34 ページ 6-1.FlashAir アプリでの確認 6-2.iPad 内での確認

6-3.PC での確認

# 1.各項目の説明

本アプリには主に 4 つのモードがあります。

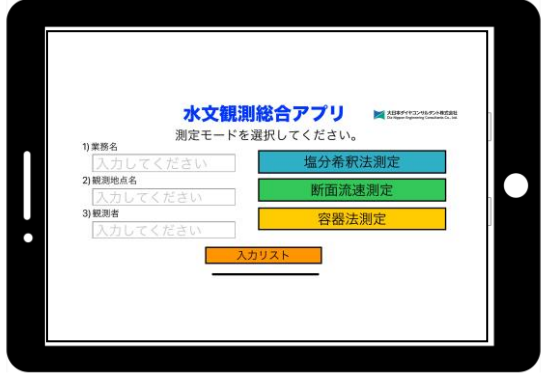

# 1-1.入力リスト作成

入力リスト作成は 3 種類の測定法を行う川に関するデータを入力するモード です。ここで作成したリストのデータは後の測定の準備に必ず必要な物になる ので新規でアプリをインストールした際は始めにここをタップしてください。

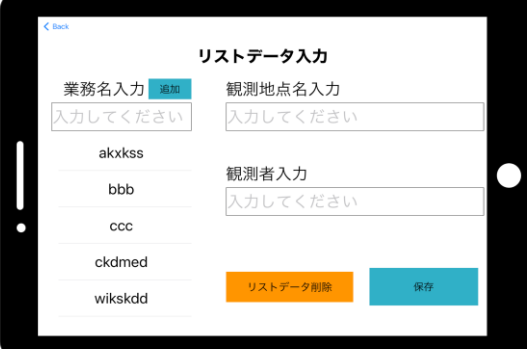

# 1-2.塩分希釈法測定

塩分希釈法測定は電導度計を使用して川の電気伝導度を測定し、川の流量を計 算するモードです。電導度計を使ってリアルタイムで測定したデータファイル をオンラインでダウンロードし使用したり、既にファイル化されている過去の 電導度データを使用することもできます。

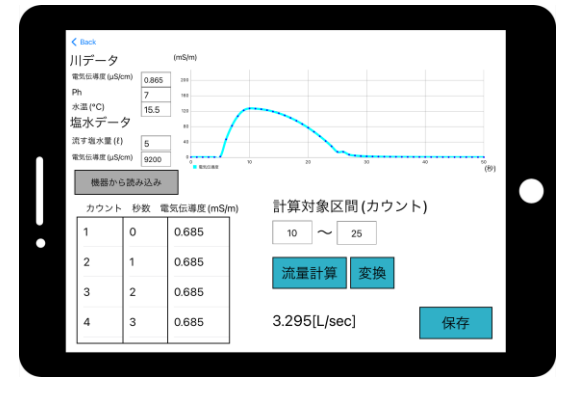

3 2024 Dia Nippon Engineering Consultants Co., Ltd.

## 1-3.断面流速測定

断面流速測定は任意の数に分割した川の断面毎の流速を測定し、流速と断面積 の合計から流量を計算するモードです。

川全体の幅や分割数から深さや流速を測定する場所なども表示してくれます。 また、データの入力後に川の断面を模したグラフを表示し、川の様子が分かり やすくなります。

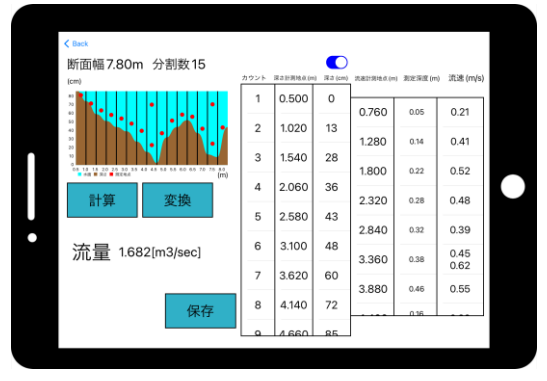

# 1-4.容器法測定

容器法測定は水が大量に入る特定の容器を使用し、一定時間の間にその容器に 入った水の量で流量を計算するモードです。

画面の中にはストップウォッチがあり、ボタン操作をするか、Bluetooth 機能 を搭載した電動シャッター用リモコンでストップウォッチを作動させることが できる場合があります。

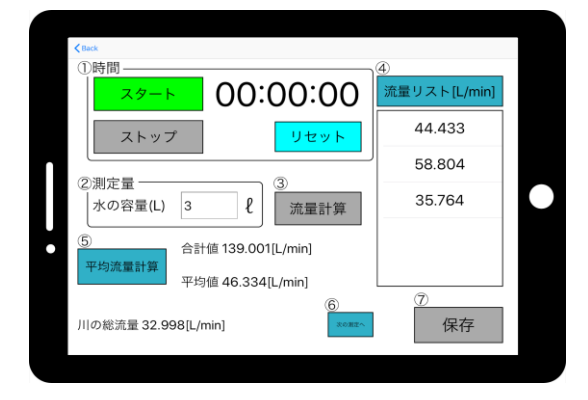

以上、3 つの測定方法と 1 つのデータ管理の合計 4 つのモードがこのアプリに は存在します。

# 2.入力リスト作成方法

#### 2-1.各項目の入力

リストデータはそれぞれ業務名、観測地点名、観測者名の 3 つがあります。 各項目に入力したい名前や場所を入力してください。(図.2-1-1)

業務名は追加ボタンを押すことで下のリストに追加されていき、それらをタッ プすることで入力欄に表示されます。

.<br>観測地点名は業務名と紐づいて保存されるようになっているので、**必ず紐づ** けしたい業務名が入力欄に表示されている時に入力してください。

観測者は独立しているので個別に入力、追加が可能です。

観測地点名や観測者を複数追加したい場合は、それぞれの名前をカンマ(,)区 切りで入力してください。

入力完了後、右下の保存ボタンをタップすればデータが保存されます。 (図 2-1-2)

紐づけの関係上、複数の業務名にそれぞれ観測地点名を追加したい場合はそ の都度追加したい業務名を入力欄に表示して追加してください。

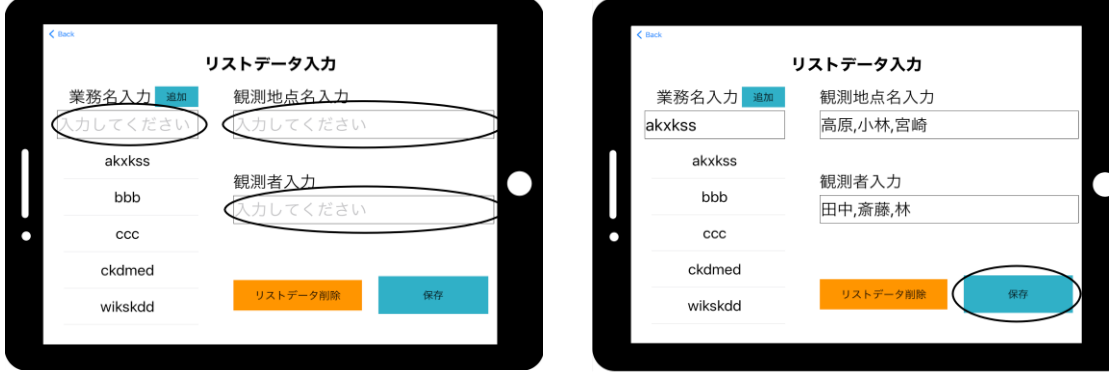

 $(\boxtimes$  2-1-1)  $(\boxtimes)$  2-1-2)

# 2-2.各項目の削除

リストデータ入力画面の下にあるリストデータ削除ボタンをタップすること でリストデータ削除画面へ移動します。

ここでは保存されている各項目の一覧を確認することができ、またそれぞれの 欄を右から左へスライドさせることで削除確認が行えます。

(図.2-2-1)(図.2-2-2)

削除確認を承認することでリストデータからその項目を削除できます。 (図.2-2-3)(図.2-2-4)

リストデータの削除編集が終わったのちに画面左上の Back ボタンをタップす ることで前の画面へ戻ると同時に削除内容をファイルに保存します。 (図.2-2-5)

#### この処理をしなければ画面内で削除したデータはファイル内から削除されな いので必ず Back ボタンをタップしてファイル内容の保存を完了してください。

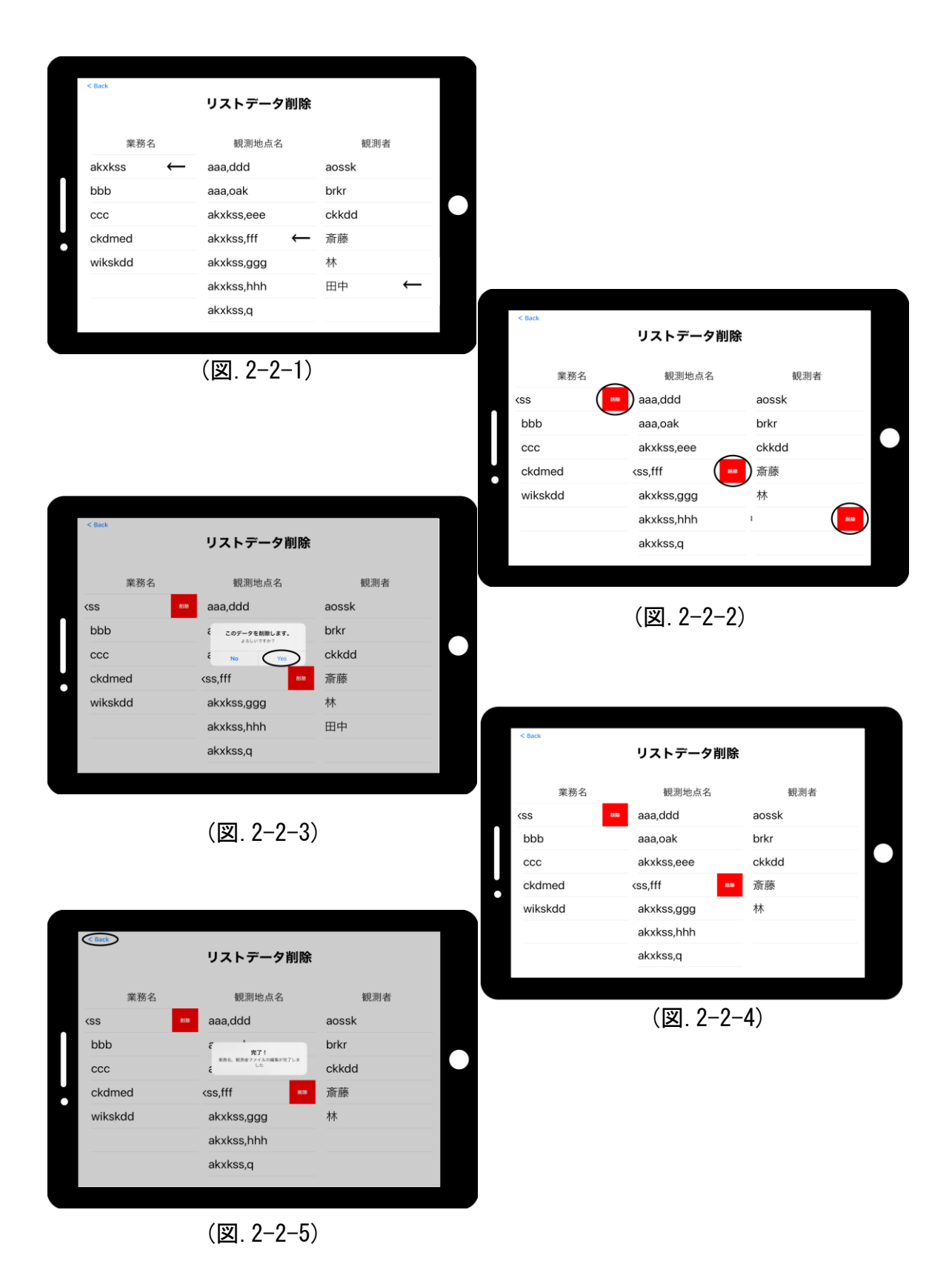

6 2024 Dia Nippon Engineering Consultants Co., Ltd.

## 2-3.外部作成のリストファイルの使用

このアプリで保存されたリストデータは端末のファイルアプリ→この iPad 内 の水文観測総合アプリフォルダ内に保存されています。(図.2-3-1)

ファイルは csv 形式で業務名と観測者リストが保存されているファイルと業 務名とそれらに紐づけられた観測地点名が保存されているファイルの二つが存 在します。(図.2-3-2)

アプリ内で各項目の設定をしなくても水文観測総合アプリのフォルダ内にそ れぞれのファイル名、フォーマットで保存されたファイルを外部から入れるこ とで使用、削除編集することが出来ます。(文字コード UTF-8、改行コード LF)

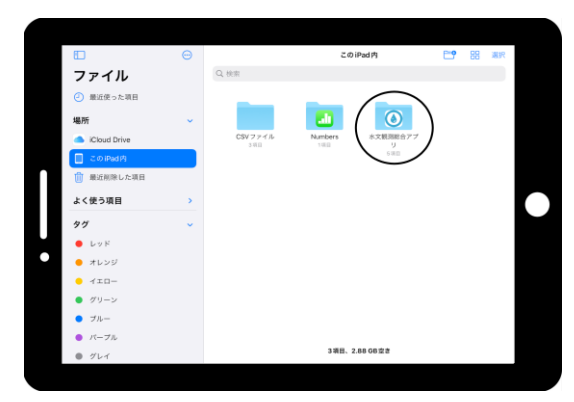

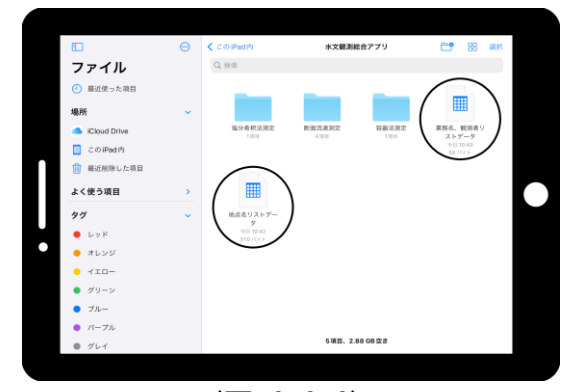

 $(\boxtimes. 2-3-1)$  ( $\boxtimes. 2-3-2)$ 

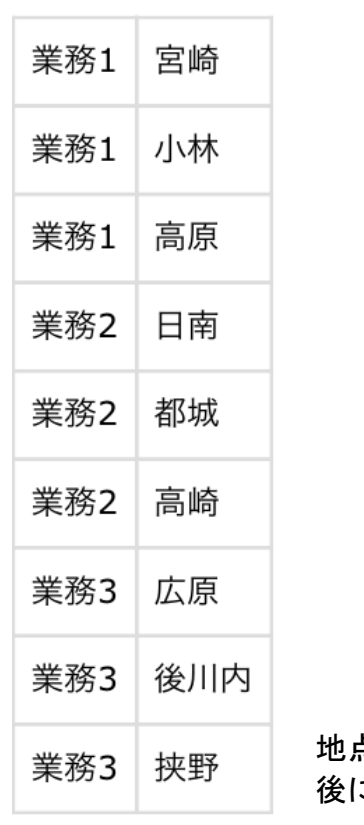

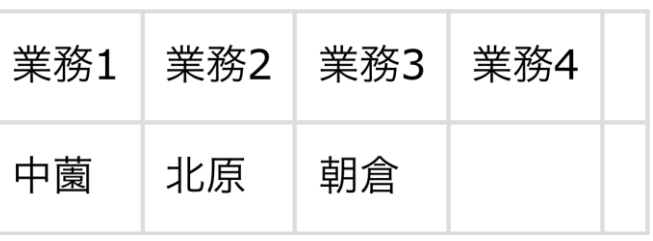

業務名、観測者リストデータのフォーマット。 上段が業務名、下段が観測者になっています。

地点名リストデータのフォーマット、紐づけされた業名の こ地点名が記されています。

# 3.塩分希釈法測定での流量測定

#### 3-1.測定準備(各情報の入力)

川での測定を始める前に、測定準備として各項目にデータを入力してください。 1. 観測地点の諸元の入力(モード選択画面でも入力可)

1)業務名・・・今回の測定内容の業務名をドラムロールの中から選んでくだ さい。

2)観測地点名・・・今回の測定を行う川の地点名をドラムロールの中から選 んでください。

3)観測日時・・・測定を行った日時を入力してください(測定準備画面に移 動した時点での現在日時が既に入力されています)。

4)観測者・・・今回の測定を行う方の名前をドラムロールの中から選んで下 さい。

5)観測方法・・・川の流量を測定する方法を入力してください(各測定方法 毎に既に入力されています)。

#### 2. 簡易水質測定

1) 電気伝導度(μS/㎝)(測定前、初期値)・・・測定前の川の電気伝導度を電 導度計で測定し、入力してください。

2) pH・・・川の pH 値を入力してください(必要な場合のみ)。

3) 水温(℃)・・・測定前の川の水温を入力してください(必要な場合のみ)。 3. 投入する塩水データを測定

1) 電気伝導度(μS/㎝)・・・川に投入する塩水の電気伝導度を電導度計で測 定し、入力してください。

2) 投入量(L)・・・川に投入する塩水の量を入力してください。

業務名、観測地点名、観測者の入力欄に関しては事前に入力リスト作成モー ドにて各項目のデータを格納しておいてください、測定準備画面での各項目の 自由入力は出来ません。(図.3-1-1)

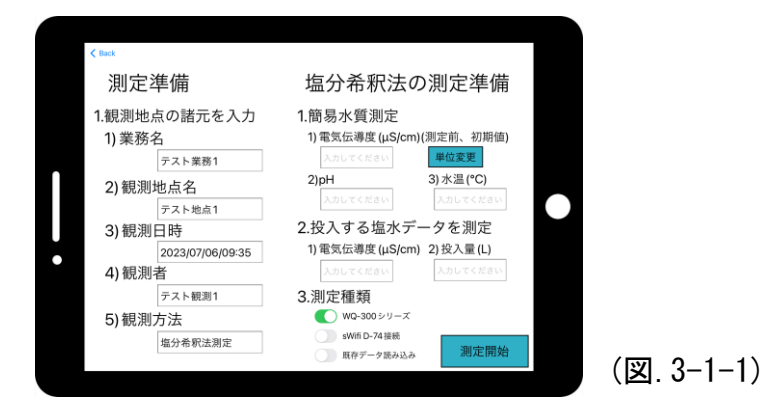

各電導度データの単位は画面右上の電導度単位変更ボタンをタップする事で  $(u S/cm) \rightarrow (mS/m) \rightarrow (mS/cm)$ の順番で単位変更することが出来ます。

また、事前に値を入力していても単位変更の際にその単位に沿った値に変更さ れます。(図.3-1-2)

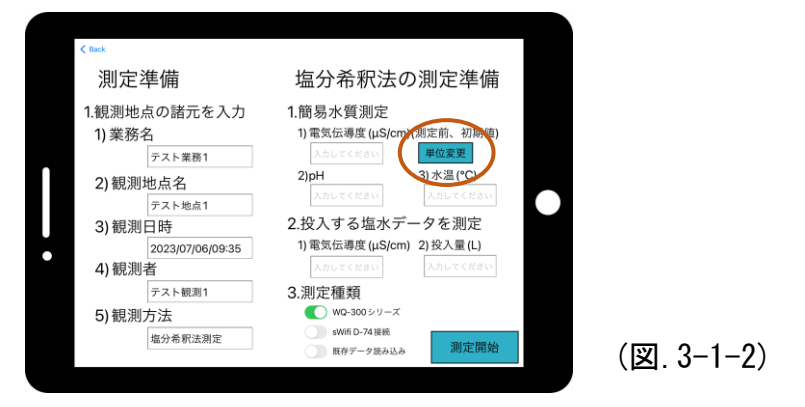

# 3-2.電導度測定器の操作

電導度測定器の操作を行う前に電導度測定器が電気伝導度を測定可能の状態 にするための準備が必要です。

# 3-2-1.電導度測定器の準備

以下の測定機器を準備します。(図.3-2-1) ①電導度測定器本体(LAQUA WQ-300 シリーズ) ②電気伝導率センサヘッド(300-C-2) ③4 極式電気伝導率センサ(300-4C-C)

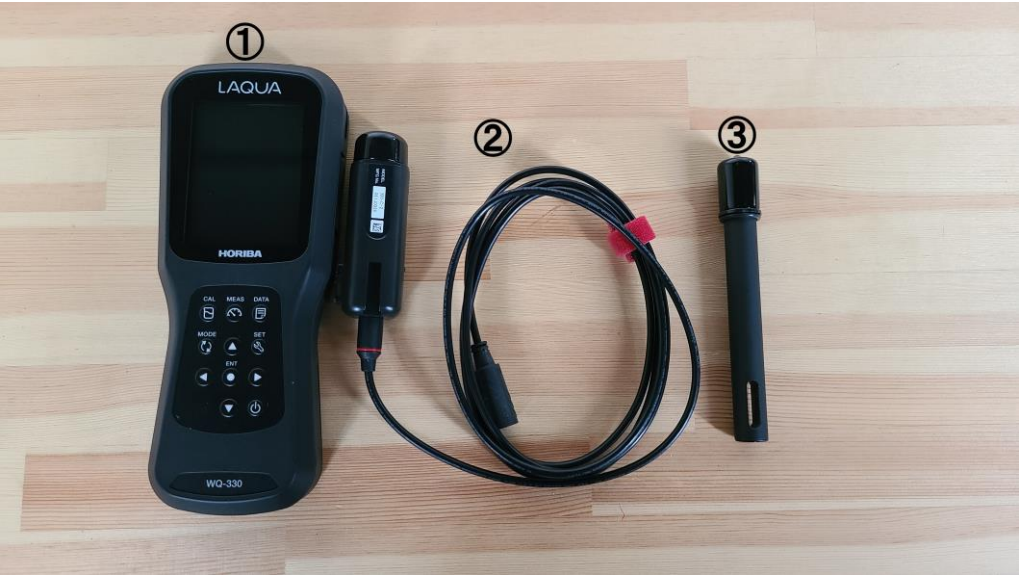

(図.3-2-1)

9 2024 Dia Nippon Engineering Consultants Co., Ltd.

# 3-2-2.センサをセンサヘッドに接続

4 極式電伝導率センサを電気伝導率センサヘッドに接続します。(図.3-2-2)

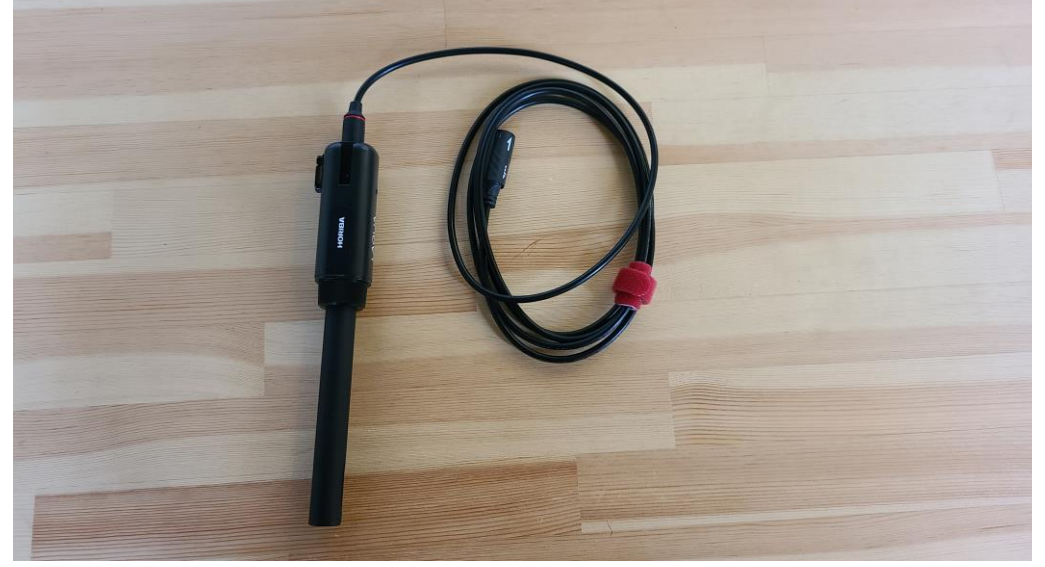

(図.3-2-2)

# 3-2-3.センサヘッドを電導度測定器に接続

電気伝導率センサヘッドを電導度測定器の 1ch(一番左)に接続します。 電導度測定器の電源を入れ、センサが認識されれば OK です。(図.3-2-3)

![](_page_9_Picture_6.jpeg)

(図.3-2-3)

### 3-2-4.電導度測定器の設定を変更する

本アプリで電導度測定器を使用する場合は以下の状態を確認してください。

①伝導率センサのチャンネルが 1ch になっているか

本アプリはチャンネル 1 の値を取得するプログラムを行っているので必ずセ ンサヘッドを 1ch(一番左)に接続し、画面のチャンネルが 1ch になっているか を確認してください。(図.3-2-4-1)

②画面の測定モードが COND になっているか

モードボタンを押し、画面内の測定項目を COND の値にしてください(COND が 電導度を表す値です)。(図.3-2-4-1)

③伝導率センサ内の時間設定に誤りが無いか

画面左上の現在日時が合っているかを確認してください。

日時がズレている場合はセットボタンを押し、システム設定から現在日時を 設定し直してください。(図.3-2-4-2)

![](_page_10_Figure_9.jpeg)

(図.3-2-4-1)

※詳しい電導度測定器の扱い方は 本測定器の取扱説明書を参照して ください。

![](_page_10_Picture_12.jpeg)

(図.3-2-4-2)

11 2024 Dia Nippon Engineering Consultants Co., Ltd.

#### 3-2-5.電導度の測定

電導度の測定を開始します。

電導度の測定を始める前に、必ずアプリの塩分希釈法測定準備画面を開いて おいてください。電導度データを機器から直接読み込む場合、塩分希釈法測定 準備画面を開いた時間以降のデータを取得するようにしています。

また、一度に複数回電導度データを測定する際も一度モード選択画面へ戻り、 新たに塩分希釈法測定準備画面へ入ってください。

センサを川に付けた状態でエンターボタンを押してください。一定間隔で電導 度データを測定し、保存していきます。

測定が完了したらもう一度エンターボタンを押して測定を終了してください。

#### 3-3.電導度データ読み込み

電導度の測定が完了したらアプリにデータを読み込ませます。 本アプリにはデータの取得方法が 2 つあります。

## 3-3-1.機器から読み込み

電導度測定器から直接データを読み込みます。

電導度測定器での測定が終了したらデータボタンを押し、無線データ転送を選 びデータ転送モードにします。この状態で電導度測定器と Wi-Fi 接続を行いま す。

(図.3-3-1-1)

まず、端末の GPS 機能が ON になっているか確認してください。OFF になって いれば設定画面へ促すエラー画面が表示されるのでそこからGPS機能をONにし

てください。(図.3-3-1-2) (図.3-3-1-3)(図.3-3-1-4)

![](_page_11_Picture_14.jpeg)

2024 Dia Nippon Engineering Consultants Co., Ltd.

![](_page_12_Figure_0.jpeg)

![](_page_12_Picture_1.jpeg)

(図.3-3-1-3)

 $(\boxtimes.3-3-1-4)$ 

端末の設定アプリか、一度アプリ画面内の機器から読み込みボタンをタップし、 表示されたエラー画面から Wi-Fi 設定画面へ移動してください。

(図.3-3-1-5)(図.3-3-1-6)

Wi-Fi を ON にし、flashair」から始まる接続先を選択し接続してください。 パスワードが必要な場合はパスワードを入力してください(接続先の初期設定 パスワードは 12345678 です)。(図. 3-3-1-7)

![](_page_12_Figure_7.jpeg)

![](_page_13_Picture_0.jpeg)

(図.3-3-1-7)

接続が確立すると画面右上に Wi-Fi マークが表示されます。(図.3-3-1-8) 電測定器との Wi-Fi 接続が完了したらアプリに戻り、再び機器から読み込みボ タンをタップし、データを読み込んでください。読み込まれた電導度データが リストとグラフで表示されます。また、表示されたグラフは縦方向と横方向そ れぞれにピンチアウト(二本の指で拡大、縮小)することでレンジ変更を行うこ とが出来ます。

$$
\widehat{\mathbf{F}}
$$
 89%

(図.3-3-1-8)

#### 3-3-2.既存ファイル読み込み

また、電導度データは端末内に保存されているファイルからも読み込むことが 出来ます。

既存ファイル読み込みボタンをタップするとファイル画面が開きます。そこか ら読み込みたい電導度データファイルを選ぶとそれを読み込み、読み込まれた 電導度データがリストとグラフで表示されます。

また、電導度測定器内のデータも端末内に保存することが出来ます。

直接読み込むときと同じように電導度測定器と Wi-Fi 接続し、専用アプリの FlashAir を起動してください。(図.3-3-2-1)

接続に成功していると電導度測定器内のフォルダが表示されるので User→ MEAS→CH1 へと進んでください。(図.3-3-2-2)

電導度データフォルダが日付ごとに並んでいるので、確認したい日付のフォル ダを選んで下さい。(図.3-3-2-3)

その中に COND.CSV というファイルがあるのでそれをタップするとデータを確 認できます。

データファイルを端末に保存したい場合は、保存したいファイルを選択→画面 下のオプションアイコンをタップ→共有→"ファイル"に保存をタップし、任 意の場所に保存してください。(図. 3-3-2-4)~(図. 3-3-2-8)

一日の内に複数回データ測定をしている場合、それらのデータはひとまとめに されているので端末内に保存後、データを分けて保存することをお勧めします。

2024 Dia Nippon Engineering Consultants Co., Ltd.

![](_page_14_Picture_0.jpeg)

15 2024 Dia Nippon Engineering Consultants Co., Ltd.

塩分希釈法測定モードで読み込める csv ファイルは電導度測定器で測定、保 存されたものや、塩分希釈法測定モードで流量を計算し、それらをファイル保 存したもののみです。それら以外のファイルを読み込もうとすると読み込みエ ラーが起きるので絶対に読み込ませないでください。

### 3-4.電導度測定器の操作(sWiFi を用いた D-74)

#### 3-4-1.電導度測定器の準備

- 以下の測定機器を準備します。(図.3-4-1)
- ① 電導度測定器本体(LAQUAact D-74)
- ② Wi-Fi シリアル変換器(SystemBase 製 sWiFi) https://intersolutionmarketing.jp/products/swifi.html

![](_page_15_Picture_6.jpeg)

(図.3-4-1)

# 3-4-2.sWiFi の設定

測定の前に、sWiFi の設定を行います。専用の設定アプリを用いますので、 下記アドレスよりダウンロードしてお使いください。

[https://intersolutionmarketing.jp/global-image/units/upfiles/sWiFiConf](https://intersolutionmarketing.jp/global-image/units/upfiles/sWiFiConfig_V1.0.2.exe) [ig\\_V1.0.2.exe](https://intersolutionmarketing.jp/global-image/units/upfiles/sWiFiConfig_V1.0.2.exe)

なお、一度設定を行えばそれ以降は設定をする必要はありません。 また、詳しい設定等の説明は下記公式資料を参考にしてください。ここでは測 定に必要な最小限の説明のみになります。

[https://intersolutionmarketing.jp/global-image/units/upfiles/12642-1-2](https://intersolutionmarketing.jp/global-image/units/upfiles/12642-1-20220330162153_b62440511dab56.pdf) [0220330162153\\_b62440511dab56.pdf](https://intersolutionmarketing.jp/global-image/units/upfiles/12642-1-20220330162153_b62440511dab56.pdf)

まず、sWiFi と PC をシリアルケーブルで接続しソフトを開きます。デフォル トの ID/Pass は swifi/ 99999999 となっています。もし、接続ができない場合 はsWiFi本体のRSTを長押しし、設定をリセットしてから接続をしてください。

![](_page_16_Picture_2.jpeg)

無事に接続ができると下図(図.3-4-2-1)の画面が開きます。

その後、左中段の Wi-Fi マークをクリックすると下図(図.3-4-2-2)が開き ます。

![](_page_16_Picture_119.jpeg)

ここで、下図(図.3-4-2-3)のように DeviceName:sWiFi\_DIA ConnectionType:Soft AP SecurityKey:任意に設定 DeviceIPAddress:192.168.0.223(デフォルトでこの IP アドレス) に変更し、Save ボタンを押します。

![](_page_17_Picture_113.jpeg)

その後、左下段のシリアルマークをクリックするとシリアル設定が開きます ので下図(図.3-4-2-4)のように

OperationMode:TCP Server BaudRate:2400

とし、Save ボタンを押します。

その後左上の sWiFi ボタンより、disconnect を選択し設定を終了します。

![](_page_17_Figure_5.jpeg)

# 3-4-3.機器からのデータ読込(D-74 sWifi)

sWiFi の設定が完了した後、D-74 と接続し sWiFi、D-74 共に電源を<mark>入れます</mark>。 その後、iPad/iPhone の方で sWiFi の Wi-Fi を探し接続します。(図.3-4-3-1) パスワードは sWiFi での設定したものになります。

![](_page_18_Picture_0.jpeg)

(図.3-4-3-1)

接続が完了後、水文アプリの方で操作を継続します。塩分希釈測法測定の「3. 測定種類」より sWifi D-74 接続を選択し測定開始ボタンを押します。 (図.3-4-3-2)

この時、何かしらの通信異常がある場合、エラーメッセージがでますので (図.3-4-3-3)、再度 sWiFi と接続しているか、sWiFi の設定を変更した場合、 設定どおりになっているかを確認してください。

![](_page_18_Figure_4.jpeg)

19 2024 Dia Nippon Engineering Consultants Co., Ltd.

アプリと sWifi D-74 と接続が完了すると、下図(図.3-4-3-4)のように D-74 の測定データが 5 秒間隔で自動受信を行います。測定の準備ができ次第、スタ ートを押すと、右のリストに D-74 の測定データを記録していきます。 なお、通信が不安定になるとデータの欠測が起こりますが、その場合は 5 秒間 隔の所が 10 秒以上空くこともあります。(図.3-4-3-5)

![](_page_19_Figure_1.jpeg)

 $(\boxtimes. 3-4-3-4)$   $(\boxtimes. 3-4-3-5)$ 

測定を終了する場合、ストップボタンを押すことで現在までの測定したデー タリストを次の 3-5.流量データ計算 へ自動で引き渡し、流量計算をすること となります。(図.3-4-3-5)

![](_page_19_Figure_5.jpeg)

(図.3-4-3-5)

## 3-5.流量データ計算

測定した電導度データを読み込んだら、川の流量計算に必要なデータを入力し ていきます。(図.3-5-1)

①測定準備画面で入力したデータ

前画面の測定準備画面で入力したデータが画面左上に表示されています。こ れらのデータは変更が可能なので必要に応じて変更してください。

②記録データの動始カウント 計算に使いたい記録データの動始カウントを入力します。 右のリストはスクロール可能です。

③記録データの動終カウント 計算に使いたい記録データの動終カウントを入力します。

必ず動始カウントが動終カウントよりも小さくなるよう入力してください。

必要なデータが入力し終えたら計算ボタンをタップしてください。 計算が開始され流量 Q の値が表示されます。

最初は(L/sec)の単位で表示されていますが、変換ボタンを繰り返しタップす る事で流量 Q の値の単位が(L/sec)→(L/min)→(m3/min)と換算され表示されま す。(図.3-5-2)

![](_page_20_Figure_9.jpeg)

# 3-6.流量データ保存

計算が終了したら、保存ボタンをタップすることで手動で入力したデータ及び 表示されている流量データを CSV ファイルに保存します。(図.3-6-1)

![](_page_21_Picture_2.jpeg)

(図.3-6-1)

# 3-7.各項目の最大値、最小値更新確認

流量データを保存した際に、流量計算に使用したデータを観測地点ごとに月ご とに比較し、最大値や最小値が更新された際にこれを通知し、確認画面へ移動 します(各データの最大値や最小値が更新されなかった場合は確認画面へは移 動しません)。(図.3-7-1)

画面には各データがリストとして表示され、右端に今回のデータが表示されま す。リスト内では最大更新値が赤色、最小更新値が青色で表示されます。 (図.3-7-2)

塩分希釈法測定データ比較 更新データ 今回のデータ 2022年03月22日 2.016  $0.03$ 1.264  $E + E$ cím<sup>o</sup> 2022年03月22日 1.264  $1.7$ 0.550 最小Ec(mS/m 動始(カウント) 0.550  $\overline{00}$  $\overline{z}$ 動終(カウント) **DF** 0.603 # | 変換 0.001[m3/min] 流量O 0.692 **水温**(°C) 20 保存 0.751 **距離 (m) 10** (図.3-7-1) (図.3-7-2)

リスト内のデータをタップすることで最下段まで自動でスクロールします。

## 3-8.各項目の最大減少値の更新確認

また、最小値が更新された際、前回の最小値からどれだけ値が減少したかを記 す最大減少値も比較し、これが更新された際、画面右上に減少値更新確認ボタ ンが表示され、タップすると確認画面へ移動します(最大減少値が更新されなか った場合には減少値更新確認ボタンは表示されません)。(図.3-8-1)(図.3-8-2)

画面には同じく各データがリストとして表示され、リスト内では最大減少値が 青色で表示されます。(図.3-8-3)

![](_page_22_Picture_3.jpeg)

2024 Dia Nippon Engineering Consultants Co., Ltd.

# 4.断面流速測定での流量測定

## 4-1.測定準備(各情報の入力)

川での測定を始める前に、測定準備として各項目にデータを入力してください。 1. 観測地点の諸元の入力(モード選択画面でも入力可)

1)業務名・・・今回の測定内容の業務名をドラムロールの中から選んでくだ さい。

2)観測地点名・・・今回の測定を行う川の地点名をドラムロールの中から選 んでください。

3)観測日時・・・測定を行った日時を入力してください(測定準備画面に移 動した時点での現在日時が既に入力されています)。

4)観測者・・・今回の測定を行う方の名前をドラムロールの中から選んで下 さい。

5)観測方法・・・川の流量を測定する方法を入力してください(各測定方法 毎に既に入力されています)。

#### 2.観測地点の川幅を測定

- 1)巻き尺の始点・・・川幅を測定した巻き尺の始点を入力してください。
- 2)巻き尺の終点・・・川幅を測定した巻き尺の終点を入力してください。
- 3)分割数・・・川を分割する数を入力してください。
- 3.簡易水質測定
	- 1)電気伝導度・・・川の電気伝導度を入力してください(必要な場合のみ)。
	- 2) pH・・・川の pH 値を入力してください(必要な場合のみ)。
	- 3) 水温(℃)・・・川の水温を入力してください(必要な場合のみ)。
	- 4)濁度・・・川の濁度を入力してください(必要な場合のみ)。

#### 業務名、観測地点名、観測者の入力欄に関しては事前に入力リスト作成モー ドにて各項目のデータを格納しておいてください、測定準備画面での各項目の 自由入力は出来ません。(図.4-1-1)

![](_page_23_Picture_173.jpeg)

24 2024 Dia Nippon Engineering Consultants Co., Ltd.

### 4-2.測定値の入力

画面が切り替わったら、分割した断面毎の深さと流速をそれぞれ測定し、入力 していってください。(図.4-2-1)

①深さデータ

分割した川の深さを測定し、入力してください。深さの単位は上のスイッチ を切り替えることで cm と m に切り替えることが出来ます。(図.4-2-2) 全ての深さデータを入力すると画面右に川の断面を模したグラフが表示され ます。(図.4-2-3)また、表示されたグラフは縦方向と横方向それぞれにピン チアウト(二本の指で拡大、縮小)することでレンジ変更を行うことが出来ま す。

②流速データ(m/s)

分割した川の流速を測定し、入力してください。 流速データは深さデータを全て入力した後でないと入力できないようにな っているので、先に深さデータを全て入力してください。

![](_page_24_Figure_6.jpeg)

流速データはリストの各セルをタップすることでデータ入力画面へ移動しま す。

流速データを入力後、エンターボタンをタップすると画面右側に入力した流 速データがリストとして表示されます。データを複数回測定し、入力してい ってください。(図.4-2-4)(図.4-2-5)(図.4-2-6)

#### また、途中で不要と思ったデータは右から左へスライドさせることで削除す ることが出来ます。

測定が終わり、流速計算ボタンをタップすることでリストにあるデータの中 央値 3 つの平均値を算出します。(図.4-2-7)

これで、一か所の測定は終わりです。画面左上の Back ボタンをタップして 前の画面に戻り、次の測定地点での測定を始めてください。

また、流速を測定する川の深さの平均値が 75cm を超える場合、流速を測定す る個所が 2 個所に増えます。

一か所目の測定が終わり平均値を算出した後に、スイッチを切り替えること で 2 箇所目の測定に移ります。ここでも同じように測定し、平均値を算出し

てください。(図.4-2-8)(図.4-2-9)

![](_page_25_Figure_5.jpeg)

![](_page_25_Figure_6.jpeg)

 $(\boxtimes. 4-2-8)$  ( $\boxtimes. 4-2-9$ )

26 2024 Dia Nippon Engineering Consultants Co., Ltd.

## 4-3.流量データ計算

全てのデータを入力し終えたら、計算ボタンをタップしてください。 計算が開始され、流量が表示されます。(図.4-3-1)

最初は(m3/sec)の単位で表示されていますが、変換ボタンを繰り返しタップす る事で流量の値の単位が(m3/sec)→(m3/min)と換算され表示されます。 (図.4-3-2)

![](_page_26_Figure_3.jpeg)

# 4-4.流量データ保存

計算が終了したら、保存ボタンをタップすることで手動で入力したデータ及び 表示されている流量データを CSV ファイルに保存します。

(図.4-4-1)(図.4-4-2)

![](_page_26_Figure_7.jpeg)

## 4-5.各項目の最大値、最小値更新確認

流量データを保存した際に、流量計算に使用したデータを観測地点ごとに月ご とに比較し、最大値や最小値が更新された際にこれを通知し、確認画面へ移動 します(各データの最大値や最小値が更新されなかった場合は確認画面へは移 動しません)。

画面には各データがリストとして表示され、右端に今回のデータが表示されま す。リスト内では最大更新値が赤色、最小更新値が青色で表示されます。

詳しくは 3. 塩分希釈法測定の 4-5. 各項目の最大値、最小値更新確認を参照し てください。

#### 4-6.各項目の最大減少値の更新確認

また、最小値が更新された際、前回の最小値からどれだけ値が減少したかを記 す最大減少値も比較し、これが更新された際、画面右上に減少値更新確認ボタ ンが表示され、タップすると確認画面へ移動します(最大減少値が更新されなか った場合には減少値更新確認ボタンは表示されません)。

画面には同じく各データがリストとして表示され、リスト内では最大減少値が 青色で表示されます。

詳しくは 3. 塩分希釈法測定の 4-6. 各項目の最大減少値の更新確認を参照して ください。

# 5.容器法測定での流量測定

# 5-1.測定準備(各情報の入力)

川での測定を始める前に、測定準備として各項目にデータを入力してください。 1. 観測地点の諸元の入力(モード選択画面でも入力可)

1)業務名・・・今回の測定内容の業務名をドラムロールの中から選んでくだ さい。

2)観測地点名・・・今回の測定を行う川の地点名をドラムロールの中から選 んでください。

3)観測日時・・・測定を行った日時を入力してください(測定準備画面に移 動した時点での現在日時が既に入力されています)。

4)観測者・・・今回の測定を行う方の名前をドラムロールの中から選んでく ださい。

5)観測方法・・・川の流量を測定する方法を入力してください(測定方法毎 に既に入力されています)。

#### 2.簡易水質測定

- 1)電気伝導度・・・川の電気伝導度を入力してください(必要な場合のみ)
- 2) pH・・・川の pH 値を入力してください(必要な場合のみ)。
- 2) 水温(℃)・・・川の水温を入力してください(必要な場合のみ)。
- 4) 濁度・・・川の濁度を入力してください(必要な場合のみ)。
- 3.Bluetooth リモコンの使用

Bluetooth リモコンでの操作を行う場合は事前に使用する機器でペアリング の設定を行ってください。

#### 業務名、観測地点名、観測者の入力欄に関しては事前に入力リスト作成モー ドにて各項目のデータを格納しておいてください、測定準備画面での各項目の 自由入力は出来ません。(図.5-1-1)

![](_page_28_Picture_165.jpeg)

## 5-2.流量測定

流量の測定を開始します。

ストップウォッチの開始と同時に容器に川の水を入れ、満タンになったところ でストップウォッチを停止します。(図.5-2-1)(図.5-2-2)

その後、水の容量欄に容器に入った水の量を入力してください。この入力欄は いつでも変更可能です。

Bluetooth リモコンを利用する場合はシャッターボタンでストップウォッチ のスタート、ストップを制御できます。

![](_page_29_Picture_5.jpeg)

## 5-3.流量データ計算

ストップウォッチを停止した後、計算ボタンをタップすることで、水の容量と 経過時間から川の流量を算出し、画面右のリストへ追加します。(図.5-3-1) 流量を算出したくない場合はリセットボタンをタップすることでリセットで きます。

また、算出した流量の中で不要なものがあった場合、リスト内の値を右から左 へスライドすることで削除することが出来ます。(図.5-3-2)(図.5-3-3)

何度か流量測定を行った後に、流量計算ボタンをタップすることでリスト内の 流量の合計値と平均値を算出します。(図.5-3-4)

測定個所が複数に分かれている場合、画面中央の次の測定へボタンをタップす ることで現在の川の平均流量を総流量として保存し、リスト内のリセットを行 いますので次の測定を開始してください。(図.5-3-5)(図.5-3-6)(図.5-3-7) 川の総流量は次の測定へボタンをタップする度にその時の川の平均値が加算 されていきます。(図.5-3-8)

![](_page_30_Figure_0.jpeg)

31 2024 Dia Nippon Engineering Consultants Co., Ltd.

### 5-4.流量データ保存

川の総流量が算出された後に、保存ボタンをタップすることで、各地点の川の 平均値と川の総流量データを CSV ファイルに保存します。(図.5-4-1) 川のデータを測定中の場合は、必ず次の測定へボタンをタップし、現在の平 均流量を総流量へ加算してからファイル保存を行ってください。

![](_page_31_Picture_2.jpeg)

(図.5-4-1)

### 5-5.各項目の最大値、最小値更新確認

流量データを保存した際に、流量計算に使用したデータを観測地点ごとに月ご とに比較し、最大値や最小値が更新された際にこれを通知し、確認画面へ移動 します(各データの最大値や最小値が更新されなかった場合は確認画面へは移 動しません)。

画面には各データがリストとして表示され、右端に今回のデータが表示されま す。リスト内では最大更新値が赤色、最小更新値が青色で表示されます。

詳しくは 3.塩分希釈法測定の 4-5.各項目の最大値、最小値更新確認を参照し てください。

#### 5-6.各項目の最大減少値の更新確認

また、最小値が更新された際、前回の最小値からどれだけ値が減少したかを記 す最大減少値も比較し、これが更新された際、画面右上に減少値更新確認ボタ ンが表示され、タップすると確認画面へ移動します(最大減少値が更新されなか った場合には減少値更新確認ボタンは表示されません)。

画面には同じく各データがリストとして表示され、リスト内では最大減少値が 青色で表示されます。

詳しくは 3. 塩分希釈法測定の 4-6. 各項目の最大減少値の更新確認を参照して ください。

# 6. 各データファイルの確認方法

本アプリで保存されたデータファイル及び電導度測定器と接続した FlashAir アプリ内のデータファイルの確認方法です。

## 6-1.FlashAir アプリでの確認

FlashAir アプリでのデータ確認方法は 3.塩分希釈法測定の 3-2-2.既存ファイ ル読み込みを参照してください。

## 6-2.iPad 内での確認

iPad 内でのデータの確認方法です。

iPad 内にあるファイルアプリを起動します。(図.6-2-1)

左上のファイル選択からこの iPad 内を選択します。

その中に水文観測総合アプリという名のフォルダがあるのでそれをタップし ます。(図.6-2-2)

中には各測定法毎のフォルダと業務名等のリストデータがあります。

各測定法のフォルダ内には更に測定時に設定した観測地点の名前毎のファイ ルがあり、その中に 1 年単位でデータが保存されており、最大値などの更新デ ータも一緒に保存されています。

![](_page_32_Picture_11.jpeg)

![](_page_32_Figure_12.jpeg)

![](_page_32_Picture_13.jpeg)

# 6-3.PC 内での確認

Apple 製の端末は Windows との USB で繋いでの直接的なデータ移動が行えない のでアプリを使ってのデータ移動が必要になります。

WindowsPC に CopyTransControlCenter をインストールします(ダウンロードリ ンク→https://www.copytrans.jp/download/)。(図.6-3-1)

インストールしたらアプリを起動し、その中の CopyTransFiley.exe を起動しま す(このアプリはショートカット作成が可能です)。(図.6-3-2)(図.6-3-3)

起動したら端末とPCをUSB接続するか、PCと同じWi-Fiに接続してください。 認識されるとファイルが存在するアプリが一覧で表示されるので水文観測総合

> 33 2024 Dia Nippon Engineering Consultants Co., Ltd.

アプリを選択してください。(図.6-3-4)

そうすると各フォルダやファイルが表示されるので PC に取り込みたいデータ を選択し右側の保存アイコンをクリックしたら任意の場所に保存してください。 (図.6-3-5)

また、PC から端末に作成した業務名リストデータ等を送りたい場合はファイ ル一覧内に送りたいファイルをドラッグ&ドロップしてください。

![](_page_33_Picture_3.jpeg)

- App Storeは Apple inc.のサービスマークです。
- Apple、iPad および iPhone は Apple inc. の登録商標です。
- FlashAir は株式会社東芝の登録商標です。
- Wi-Fi は Wi-Fi Alliance の登録商標です。
- Bluetooth は Bluetooth SIG, Inc. の登録商標です。
- Windows は米国 Microsoft Corporation の登録商標です。
- LAQUA および LAQUAact は株式会社堀場製作所の登録商標です。
- その他、本操作説明書に記載されている商品名、サービス名、会社名または ロゴマークは、各社の商標、登録商標もしくは商号です。

作成日 2022 年 5 月 19 日 初版 2023 年 6 月 26 日 第二版 2024 年 2 月 1 日 第三版

> 35 2024 Dia Nippon Engineering Consultants Co., Ltd.